# **MODERNISERINGSSTYRELSEN**

Side 1 af 8

# Navision Stat 9.3 **Maximum Maximum Stat 9.3** *Maximum <b>Maximum Maximum Maximum Maximum <b>Maximum*

Dato 29.04.19

# Installationsvejledning til NS CIS Invoker

# <span id="page-0-0"></span>Overblik

# <span id="page-0-1"></span>**Introduktion**

Denne installationsvejledning beskriver, hvordan man installerer webservice til kommunikation mellem Navision Stat og Ødup for udveksling af CIS datastrømme, samt foretager den tilhørende opsætning i Navision Stat regnskabet.

# **Indholdsfortegnelse**

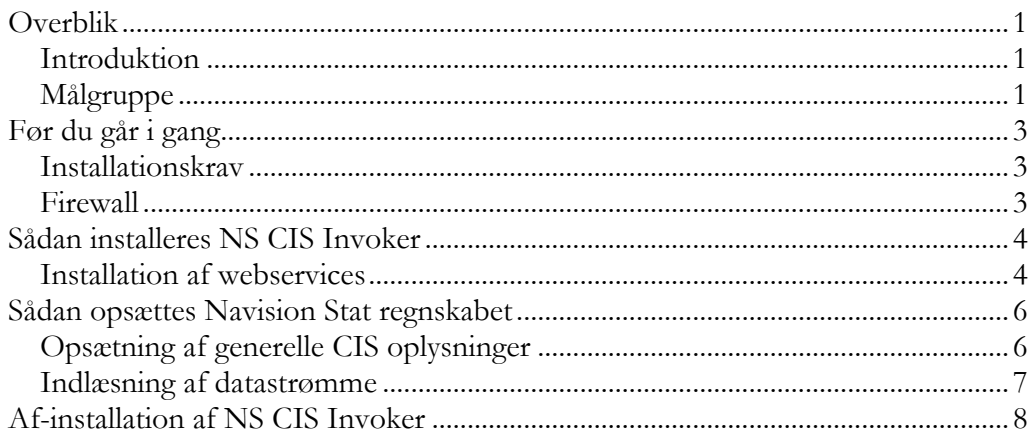

## <span id="page-0-2"></span>**Målgruppe**

Denne vejledning er rettet mod den relevante IT-funktion, som skal installere NS CIS Invoker (webservice) og foretage opsætningen i Navision Stat regnskabet.

## **Versionering**

NS CIS Invoker version 9.02.00.03, for afvikling sammen med Navision Stat 9.3.

## **Beskrevet og supporteret for**

Windows Server 2012R2.

## **Copyright**

En delmængde eller hele emner i teksten af denne dokumentation til Microsoft Dynamics NAV er blevet ændret af Moderniseringsstyrelsen.

© 2018 Microsoft Corporation and Moderniseringsstyrelsen. All rights reserved.

# **Seneste ændring**

Publiceret første gang: 13. oktober 2017<br>Seneste ændring: 29. april 2019 Seneste ændring:

# <span id="page-2-0"></span>Før du går i gang

#### <span id="page-2-1"></span>**Installationskrav**

Installationen tager udgangspunkt i Windows Server 2012 R2. Installationen vil sandsynligvis ligeledes virke på nyere versioner af Windows Server, men er ikke testet herpå.

<span id="page-2-2"></span>Installationen kræver at .NET Framework 4.5 er installeret.

#### **Firewall**

Al kommunikation med Ødup initieres fra NS CIS Invoker. Det skal derfor sikres, at der i firewall tillades **udgående** trafik på port 443/tcp fra den server, hvor du har installeret NS CIS Invoker til Ødup IP-adresse.

Der skal ikke åbnes for indgående trafik fra eksterne parter mod NS CIS Invoker. Dog skal det sikres, at Navision-installationens service (NST), som håndterer klientadgang kan kontakte NS CIS Invoker på port 80/tcp.

Kommunikation foregår således på denne måde: Navision-klient -> NST -> NS CIS Invoker -> Ødup.

# <span id="page-3-0"></span>Sådan installeres NS CIS Invoker

#### <span id="page-3-1"></span>**Installation af webservices**

Installationsprogrammet til NS CIS Invoker(webservice) hentes på: http://www.modst.dk/Systemer/Navision-Stat/Officielle-frigivelser/Navision-Stat-93

Unzip filen.

Installationsprogrammet køres. Bemærk at programmet selv vælger at installere installationsmappen på det drev, hvor der er mest plads. Ret evt. stien til C-drevet, fx ' c:\NSCISInvoker 9.02.00.03\'.

Denne skabelonmappe indeholder webservicen, som kan anvendes til at lave flere instanser af webservicene.

Dette gøres ved at kopiere mappen ' NSCISInvoker' til placeringen for websites, typisk 'C:\inetpub\wwwroot'.

Opret derefter webservicen i IIS Manager.

Højreklik på mappen NSCISInvoker i det site, den tilhører. Vælg 'Convert to Application':

Konfigurer webservicen til at køre under den Application pool som hedder .NET v4.5.

Konfigurer webservicen til at køre under en afviklingsbruger opsat som servicebruger.

Bemærk at sitets afviklingsbruger skal have modify-rettighed til mappen Temporary ASP.NET Files i den relevante .NET-versions undermappe under C:\Windows\Microsoft.NET\

Brugerkontoen skal tildeles rettighederne db\_datareader og db\_datawriter på Navision databasen.

Man kan med fordel anvende den samme afviklingsbruger som til 'NS transportlaget'.

Hvis en sådan bruger endnu ikke er oprettet, skal brugeren i sikkerhedspolitikken have rettigheder til 'Log on as a batch job' og 'Log on as a service'.

Marker den oprettede webservice 'NSCISInvoker' og åbn Authentication. Marker 'ASP.NET Impersonation' og vælg 'Edit'.

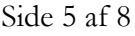

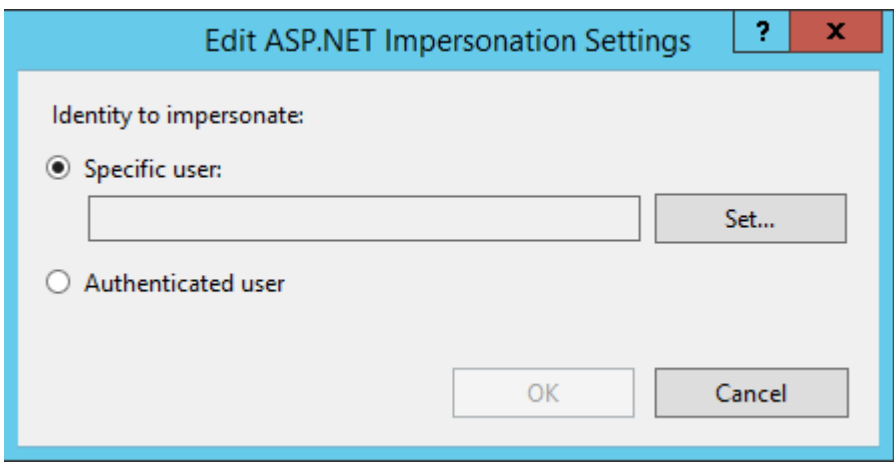

Tryk på 'Specific user' og vælg 'Set'.

Udfyld med den oprettede servicebruger og password og tryk OK 2 gange. Tjek også at 'ASP.NET Impersonation' er 'Enabled'.

# <span id="page-5-0"></span>Sådan opsættes Navision Stat regnskabet

For hvert Navision Stat regnskab, der skal afsende CIS datastrømme til Ødup skal der foretages en regnskabsmæssig opsætning. For kunder hostet hos KMD eller SIT foretages denne opsætning ved KMD/SIT. For alle andre kunder anbefales opsætningen foretaget af kundens egen Intern IT-enhed, eller af Navision Stat brugere tildelt særlige opsætningsrettigheder i Navision Stat.

**Bemærk at**, opsætningerne udelukkende kan foretages af brugere tildelt rollen 'NS\_OPS\_CIS' eller højere. Hvis brugeren således endnu ikke er tildelt denne rolle, skal dette ske, før opsætningen kan afvikles.

#### <span id="page-5-1"></span>**Opsætning af generelle CIS oplysninger**

Opsætning af CIS findes under Afdelinger/CIS/CIS Opsætning

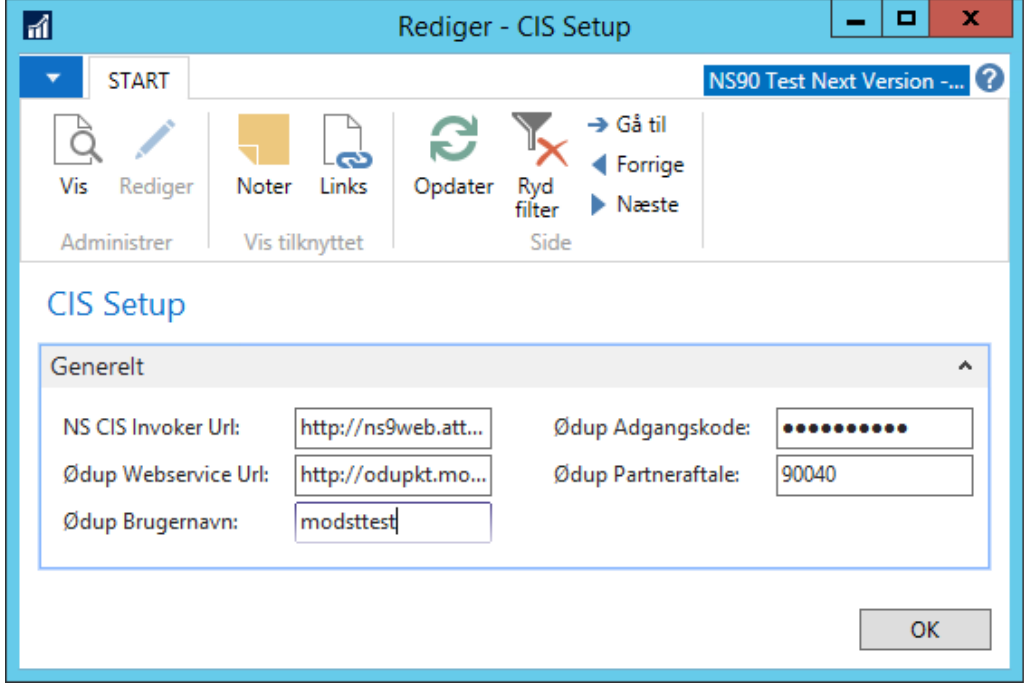

#### For oversigtspanelet 'Generelt' opsættes følgende:

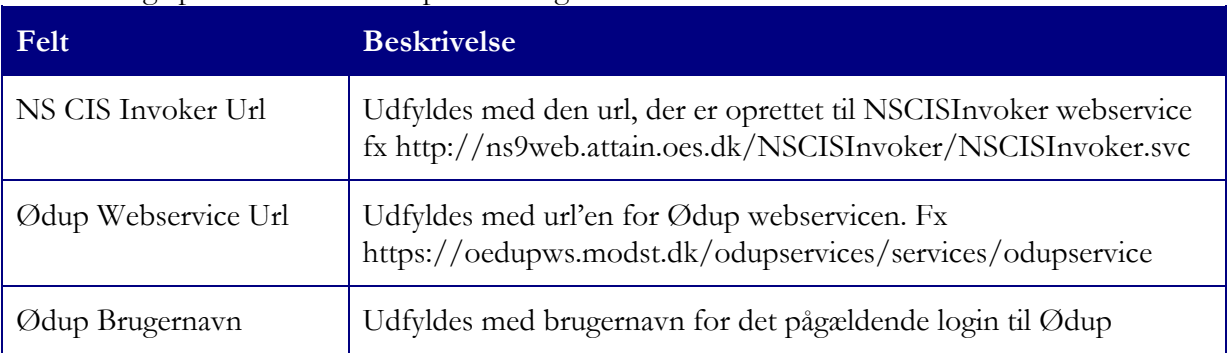

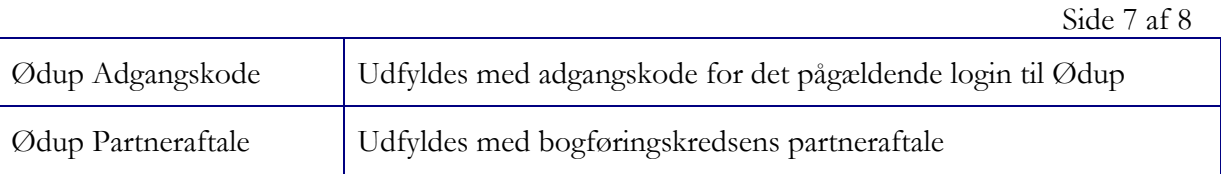

# <span id="page-6-0"></span>**Indlæsning af datastrømme**

Datastrømme defineres løbende af Moderniseringsstyrelsen. En fil med aktuelle datastrømme kan hentes på [www.modst.dk.](http://www.modst.dk/) Filen kan indlæses med dataport 'CIS Indlæs og udlæs datastrømme'.

# <span id="page-7-0"></span>Af-installation af NS CIS Invoker

Hvis du ønsker at afinstallere NS CIS Invoker kan det gøres på flg. måde:

- 1. Installationsmappen kan fjernes med msi-filen eller Uninstall under Programs and Features.
- 2. Webservices fjernes med "Remove" på IIS'en.
- 3. Mapper til webservices kan fjernes i "File Explorer", når servicen er fjernet.